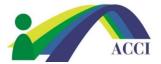

## How to update your profile (picture, bio, etc.)

- **1.** Login to the ACCI **Member section by clicking on the Member Login** button at the top of the page (if you need help, please see "How to Login to ACCI Member site" Instructions
- 2. Click on the Member Center drop down menu, then select My Profile

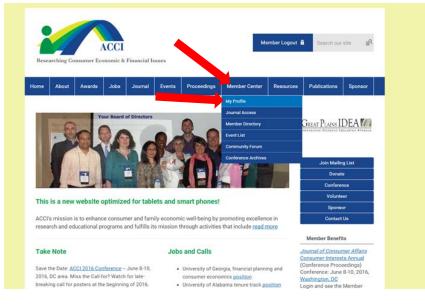

- 3. On the next screen,
  - a. select Edit Profile to update aspects of your profile such as job title, company,
  - b. select Change Profile Picture (located under the My Status box)
  - c. select **Upload Photos** allows you to upload and share photos from a conference or ACCI social gathering
  - d. Social Community:
    - i. **Start a new circle** and **View your inbox** allows you to view messages sent from other members of your social circle
    - ii. Privacy allows you to let others in the social community see your profile or not

|                                                 | Lisa Klos<br>2 years ago                                    | Latest Photos           |
|-------------------------------------------------|-------------------------------------------------------------|-------------------------|
|                                                 | Last online<br>14 minutes ago<br>Profile views<br>0 view(s) | No photos uploaded yet. |
|                                                 |                                                             | Circles                 |
| R.                                              |                                                             | Show all (0)            |
| My Status<br>Share your thoughts here           |                                                             |                         |
| Edit Profile<br>Change Profile Provi<br>Privacy | Start a new circle A Write Message                          |                         |
| II                                              |                                                             | ^                       |
|                                                 |                                                             |                         |